# **LINE XVR quick installation guide**

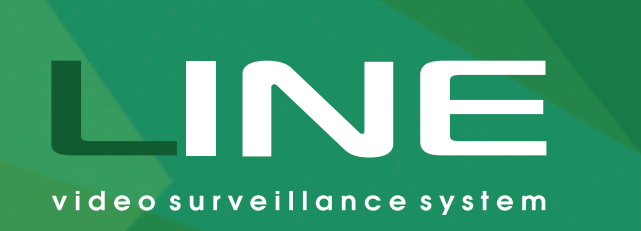

 $\bigcirc$ 

## **Preparing the device for operation**

The system is administered remotely, from any Line client workstation for office and home PCs running Windows x86-x64: XP, Vista, 7, 8, 10, Server 2003-2016.

This guide will help you to quickly set up your video surveillance system. Detailed instructions and all additional information are available from website: devline.net

> For remote surveillance via a smartphone or a tablet running Android or iOS, install a special mobile application.

- 1. Go to iTunes or Google Play, find the applications by keywords "Line. Surveillance", and install it on your device.
- 2. To add XVR, touch "Settings"  $\rightarrow$  "List of servers". In the window that appears, tap "+" to create a new server, then enter the name of the server, DynamicDNS, its address, and port (9786), as well as the username and the password you use to log in when you use regular version of the "Line" software.

- 
- 
- 

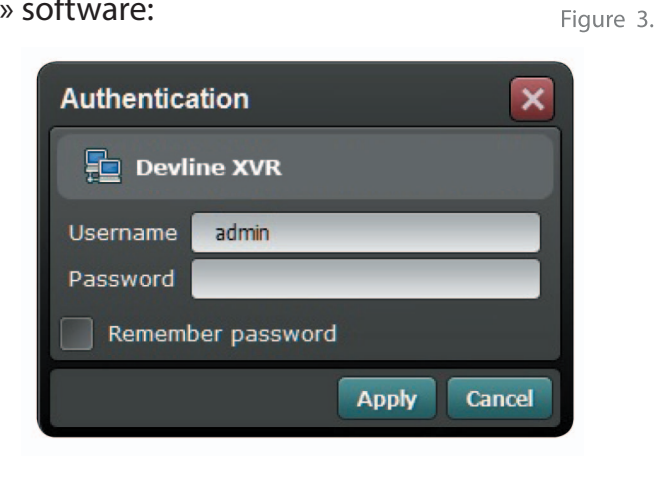

### Connection

Download and install the current version of «Line» http://www.devline.net/soft/.

Follow the instructions in accordance with the diagram:

- 1. HDD drives are mounted inside the case, as shown in the Figure (Fig. 1).
- 2. Connect your TVI, CVI, AHD, and CVBS cameras to the unit (here and further Fig. 2).
- 3. Connect your IP cameras to your network hardware.
- Make sure that your network equipment is connected to power supply. 4.
- 5. Connect your equipment to the video recorder via an Ethernet LAN cable.
- 6. Connect the video recorder to the wall outlet using a power adapter.
- 7. Connect the display to the system via an HDMI or a VGA cable.
- 8. Connect the USB mouse to the device.

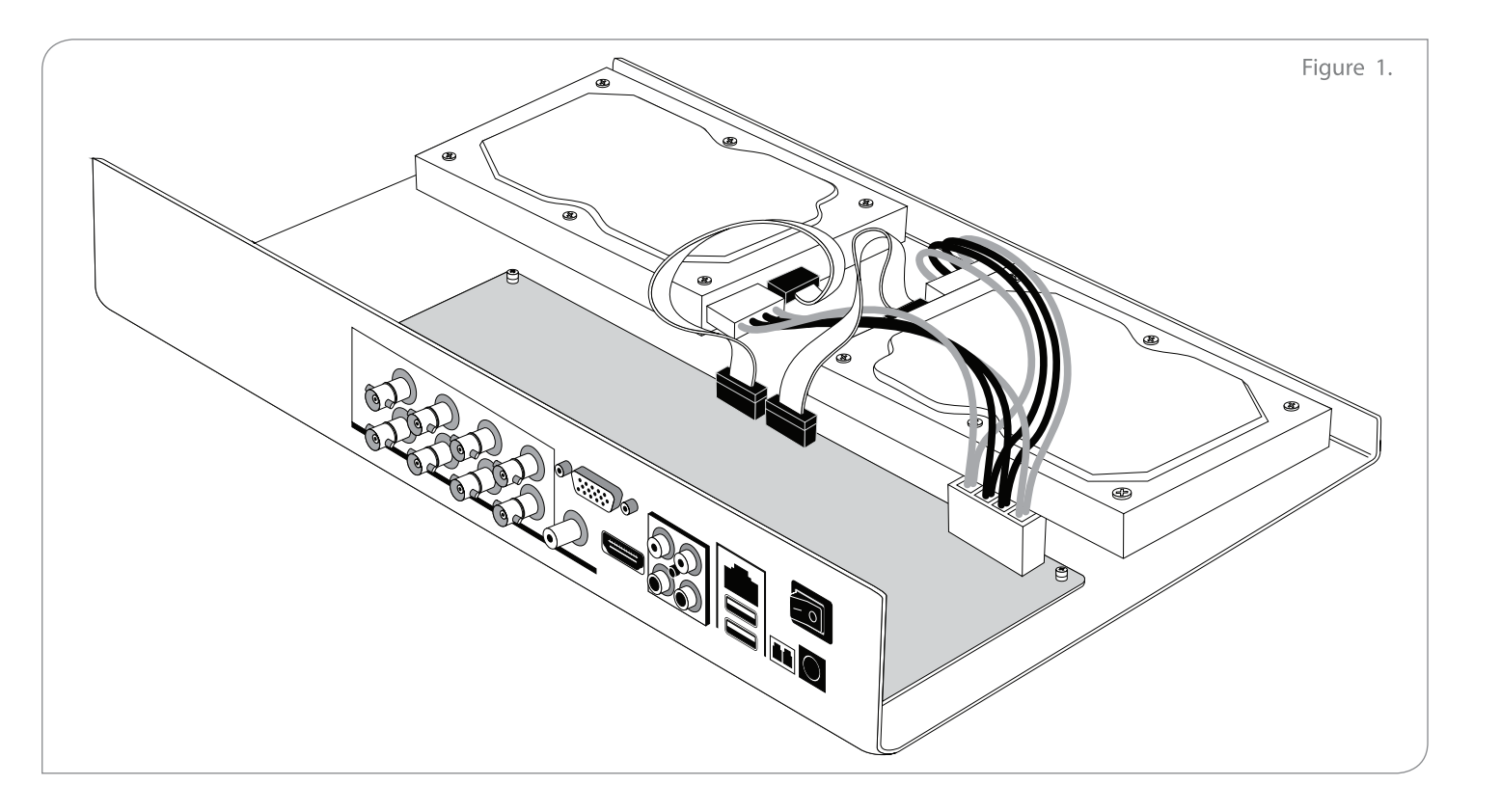

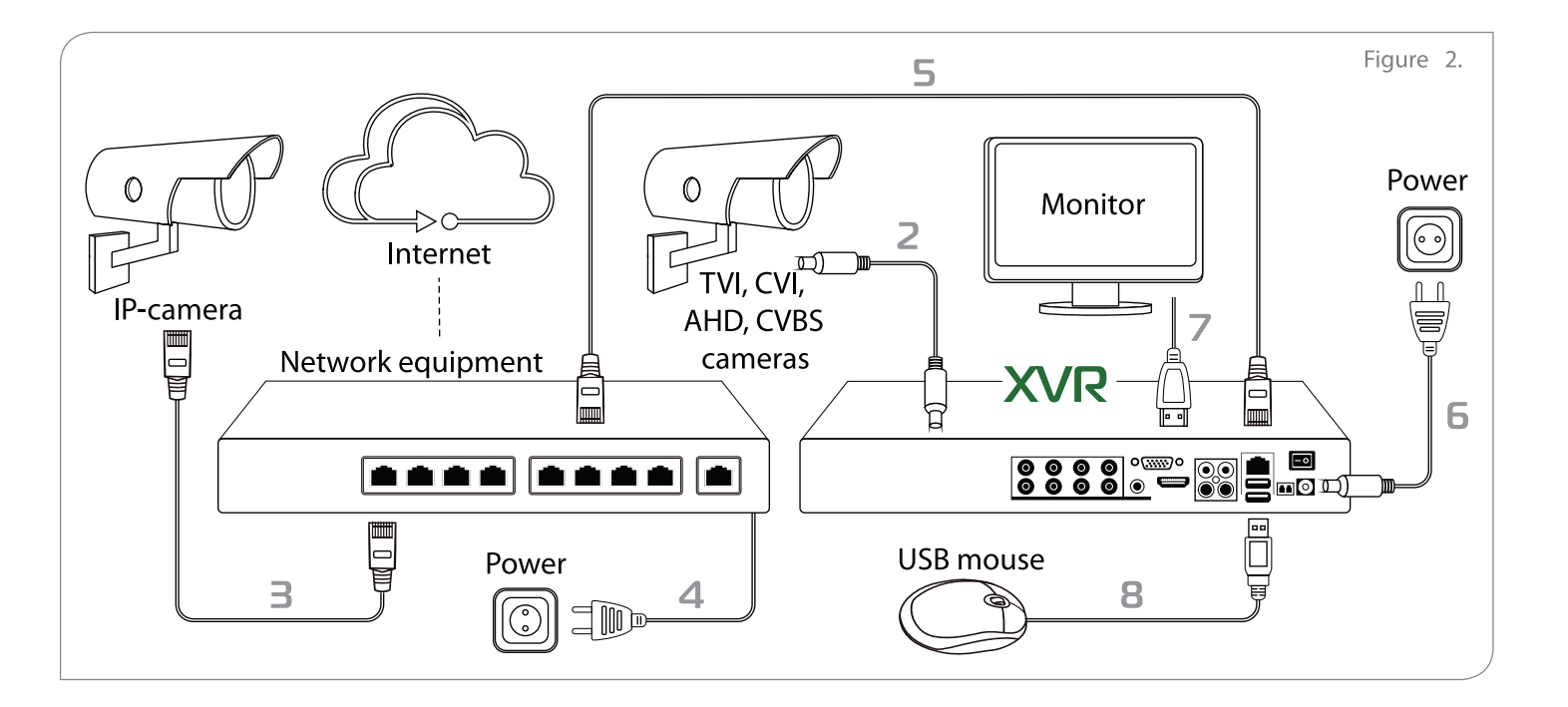

**Configuring the videorecorder**  $\times$ 

To change the time settings and set up a static IP address of the device use the admintool application.

Connection data:

username is admin, no password (figure 3).

To configure IP camera:

- "Observer" $\rightarrow$
- $\rightarrow$  "Manage"  $\rightarrow$
- $\rightarrow$  Camera (pop up menu switch to IP)
- $\rightarrow$  "Connection settings".

Open server search,

and find the videorecorder.

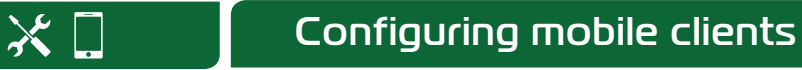